# **Software Tutorial Session – Universal Kriging**

The example session with **PG2000** which is described in this and the semi-variogram tutorial is intended as an example run to familiarise the user with the analysis of data with significant trend present. This documented example illustrates one possible set of analyses which may be carried out. It takes you through the following sequence of analyses:

- $\triangleright$  Cross-validation of the semi-variogram model
- $\triangleright$  Kriging a grid of point values for mapping

There are many other facilities within the package, which are given as alternative options on the menus. This part of the documentation assumes that you have worked through Tutorial Four.

## **Cross validation of the semi-variogram model**

For this Tutorial, we have decided to continue with some geostatistical estimation using the model which we have fitted.

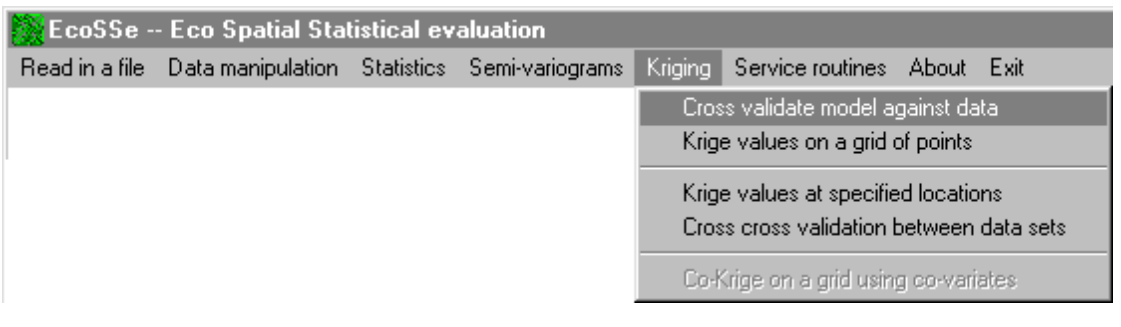

As you can see, I have chosen the option to **E** Cross validate model against data **There** is a bit of confusion in the literature in the naming of the process. Some authors call this *jack-knifing*. This nomenclature is misleading, since the procedure bears little relationship to what statisticians would expect by jack-knifing. Other authors use the two words hyphenated or as a single word. We have chosen the above form to emphasis the meaning of the procedure. We attempt to *validate* our semi-variogram by dropping out each sample value and (cross) estimating the value at that location from the neighbouring samples. We then compare the estimated value with the actual value, and the difference between them with the supposed geostatistical error.

There are different ways of comparing the actual error with the Kriging error. We have chosen a simple method by calculating the ratio between the two --- i.e. actual error divided by Kriging standard deviation. If certain basic assumptions are satisfied, *and we have chosen the correct semi-variogram model*, these (error) statistics should average zero and have a standard deviation of one. We use the mnemonic XVAL for cross validation. Running this option will also give you an idea of how long Kriging is likely to take on your computer. **PG2000** remembers which variables you were studying. You can come to this routine directly. There is no need to go through the whole procedure to get this far! In that case you will have to select the variables in the same way that you did for the semi-variogram analysis.

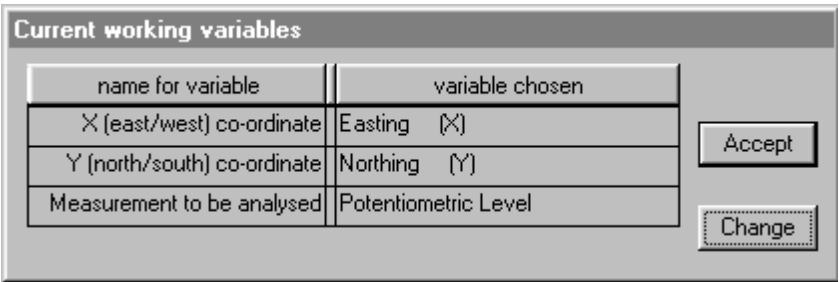

To carry out cross validation --- which includes kriging the estimates --- you need a semivariogram model. In this Tutorial we have already fitted a model, so **PG2000** will remember this and offer it to you as the base model. However, for kriging there are one or two extra parameters which need to be defined. If you have a significant trend (as we have with the Wolfcamp) that should be defined so that the kriging can allow for it. In the presence of trend, we use Universal Kriging.

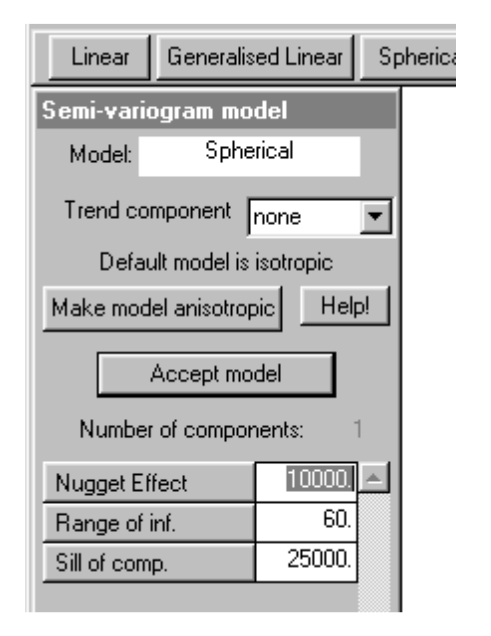

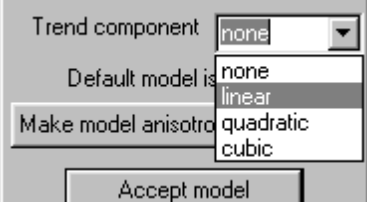

It is worth taking a moment to discuss the inclusion of "trend" in the kriging system. We found that a Quadratic Trend Surface was the most significant one earlier on in this run. However, *that* trend was a surface which described the whole study area. When we start Kriging, we need to know what sort of trend exists *on the scale of estimation*. For example, the extent of the WOLFCAMP study area is around 250 miles. However, we will not use all of the samples in each individual estimation. In fact, **PG2000** will suggest a search radius of 60 miles, since that is our range of influence. If a high order of trend is fitted to a large area, we can often drop one or two orders when working at the estimation scale. We could have fitted our semi-variogram model to the (say) Quadratic residuals -- on the large scale -- and still decided to use only a Linear trend at the "local" scale.

Always bear in mind that when there is a trend in the original sample data, all parameters refers to the semi-variogram of the residuals. Although the *values* in the WOLFCAMP area are obviously anisotropic, the semi-variogram we fitted to the *residuals* is isotropic. The lower

boxes in the dialog allow you to specify simple geometric anisotropy. Click on the **Helpl** button and you will get the following information:

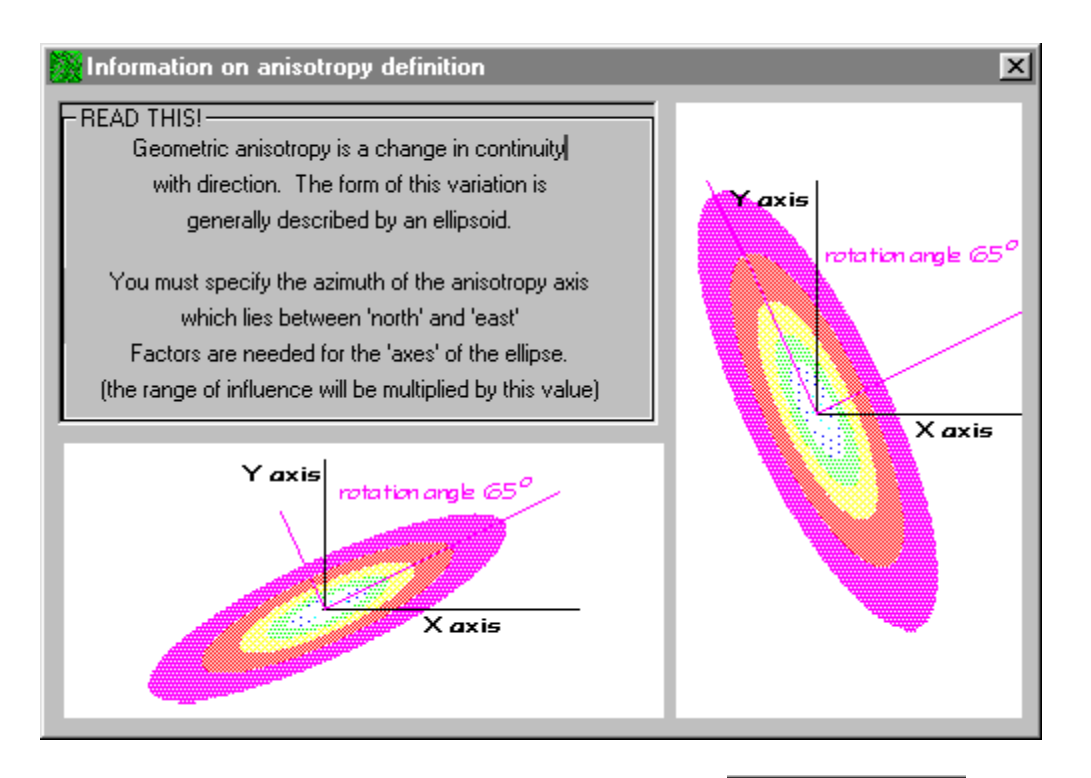

Close the box  $\left(\frac{|\mathbf{x}|}{|\mathbf{x}|}\right)$  when you have seen enough and click on  $\left\lfloor \frac{|\mathbf{x}|}{|\mathbf{x}|} \right\rfloor$  and  $\left\lfloor \frac{|\mathbf{x}|}{|\mathbf{x}|} \right\rfloor$  to get the routine to accept the semi-variogram model for kriging. Now we have variables to study and a semi-variogram model which tells the software how the values are related to one another. For cross validation, we will take each sample in turn and remove it from the data set. The neighbouring samples will be used to produce an estimate at this location. We can then compare estimated value with the actual value found in the sample at that location.

Before we can go any further, we need to define the "neighbourhood". That is, how far do we want the software to search for samples to be included in the estimation process. Since we have an "isotropic" semi-variogram model, it seems sensible to select an isotropic search radius. Since we have a Spherical model, PG2000 will suggest that we use the range of influence of the model as a default search radius.

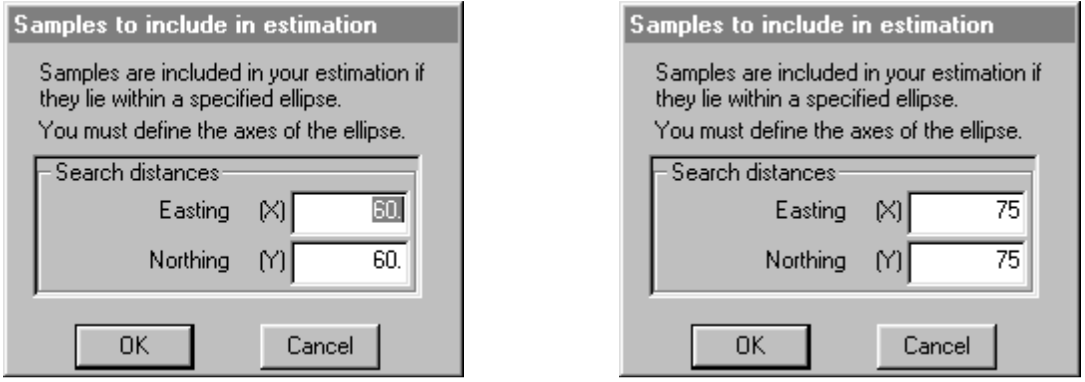

The default search radius is always the range of influence of the first component fitted -- providing the model is Spherical. For Exponential and Gaussian models the search radius is adjusted to a realistic distance. For models without a sill, **PG2000** cannot guess what an appropriate search radius would be.

The default search radius, given our semi-variogram model, is 60 miles. However, we need to ensure that enough samples lie within our search circle to characterise the trend as well as provide a weighted average for the estimated value. With so few samples, we have chosen to enlarge the circle to 75 miles to make sure we get enough samples.

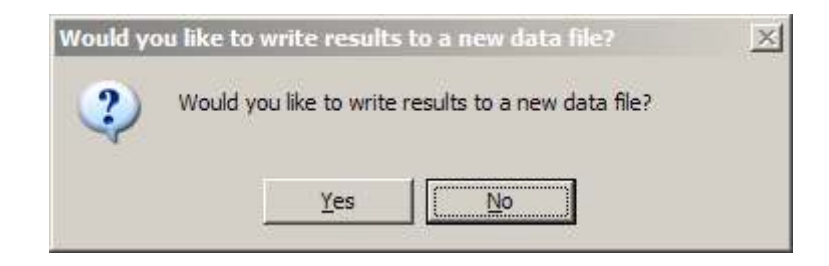

If you answer "yes" to this question, you will be prompted for an output file name. The default name is that of the original data file with the extension .XVL. You can change the data file name, the extension or both if you so wish. This file will be written in the correct format to be read back in as a data file. The cross validation outputs a table of values on the ghost.lis file as the estimation proceeds. The final column "error statistic" is the ratio of the actual error to the Kriging standard error.

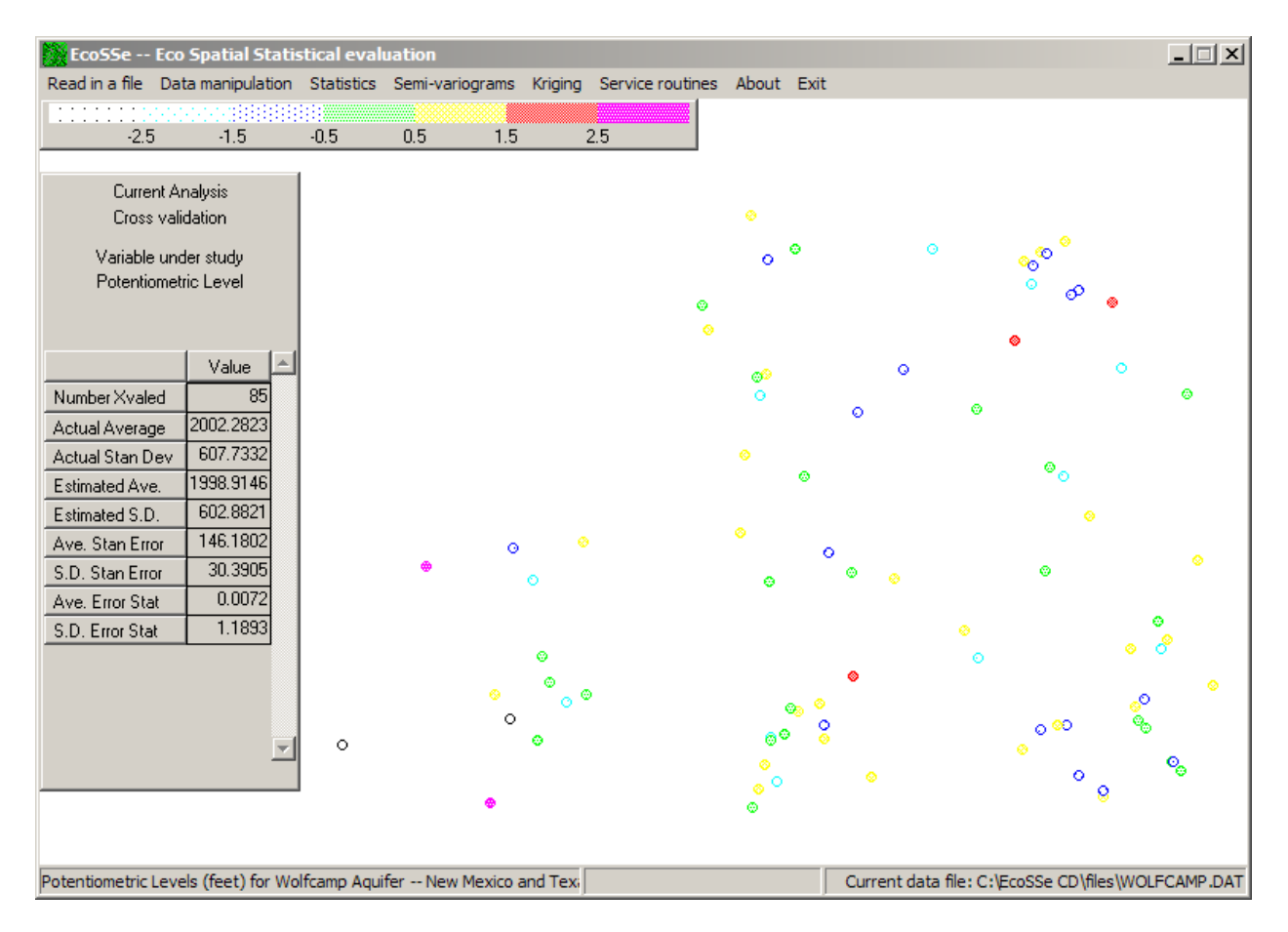

As the cross validation is carried out, a post plot will be drawn of the "error statistics". The contour levels for this graph have been chosen so that a value in the highest  $(+2.5)$  and the lowest (-2.5) contour bands should occur one time in one hundred. This plot is an excellent device for visually spotting outliers in the sample data. These need not be outliers in the usual statistical sense. That is, they may be quite acceptable *values* as such. What the cross validation will show is whether they are acceptable values *in the context of the neighbouring samples*.

The left hand box on the screen summarises the various calculated values. A direct comparison can be made between the average actual value (2002 feet) and the average Kriged value (2004 feet). The standard deviations of actual and estimated values are also very close in this instance. The average (typical?) Kriging standard error is 153 feet, although the individual standard errors vary widely around this value. Finally, looking at the all-important "error statistics", we find an average of 0.1029 and a standard deviation of 1.1893. Ideally, we are looking for zero and one. It is your decision as to whether 1.19 is close enough to 1.0 to be accepted (sic). Please refer to full documentation for further discussion of this point.

After many iterations in the real world, including re-assessment of the trend residuals, we ended up with the following semi-variogram model for the wolfcamp data:

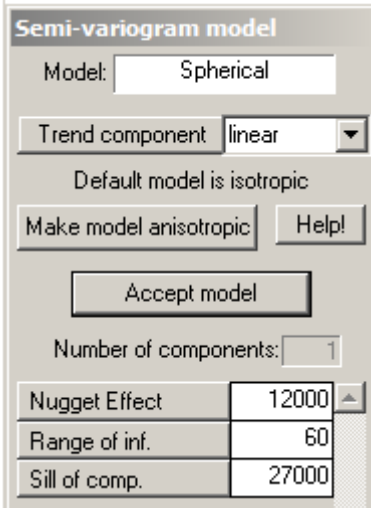

The cross validation statistics from this model are 0.0045 and 1.0191 respectively, much closer to the ideal 0 and 1. This model can be exported to file for future use, using the facility on the Service option on the main menu.

For this Tutorial we will accept this improved model. If you do not wish to accept, choose "cross validation" again and change the semi-variogram model. To reduce the standard deviation of the errors you will need to raise the Sill or nugget effect, or reduce the range of influence.

If you choose to store your cross validation results on a file, this file can be read back into PG2000. You can produce scattergrams of, for example, estimated values versus actual values to see how well the kriging is performing. You can also do a probability plot of the 'error statistics' to see if Normal confidence intervals would be appropriate.

### **Interpolating a map with kriging**

Interpolating a grid of points with kriging will produce an estimated (or "predicted") map of the values over the study area. This map reflects the actual values measured at the actual sample locations and uses a weighted average estimator for grid points which have not been sampled.

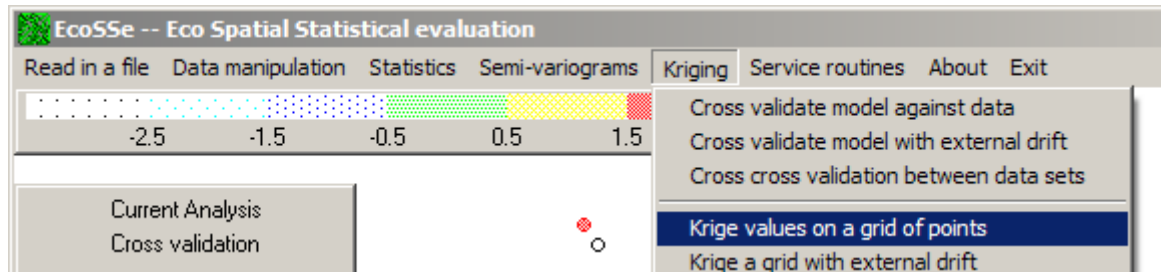

Weights are determined by a set of equations which combine:

- □ the spatial continuity as modelled by the semi-variogram
- any anisotropy identified and modelled in the semi-variogram
- $\Box$ any trend component identified and defined by the user
- $\Box$  the spatial layout of the samples relative to the points being estimated
- the spatial layout amongst the samples themselves (clusters, irregularities etc)

The chosen weights will minimise the "estimation variance", which may be interpreted as a measure of the estimation error.

**PG2000** will remember everything which has been defined during this run. We have already defined which variables we have been analysing:

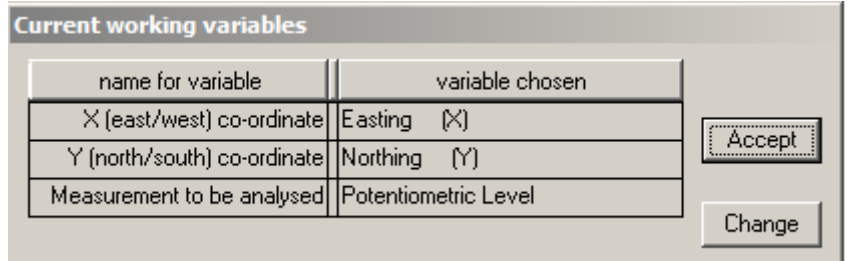

Click on  $\left\lfloor \frac{\text{Accept}}{\text{loop}} \right\rfloor$  to proceed. The routine also needs contour levels:

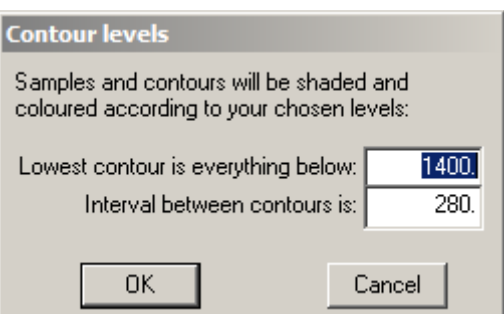

and to know whether you want the results stored on a "grid" file:

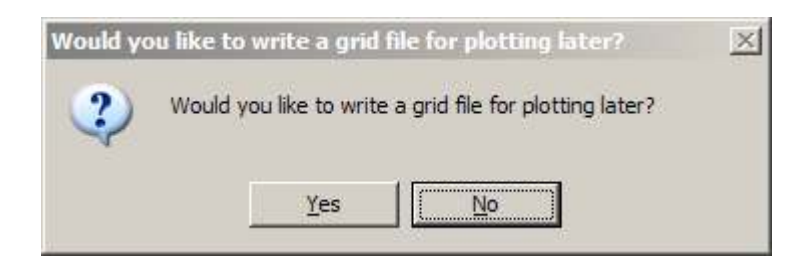

The default name for a grid file is the original data file name with the extension .GEA. **PG2000** will suggest contour levels based on the variability of the sample values. You can change these if you so desire. Alternatively you can run with the default contours and draw prettier maps by reading the grid files back in. Please note that "grid" files are not in the same format as "data" files. If you want to read them back in, you must use the option:

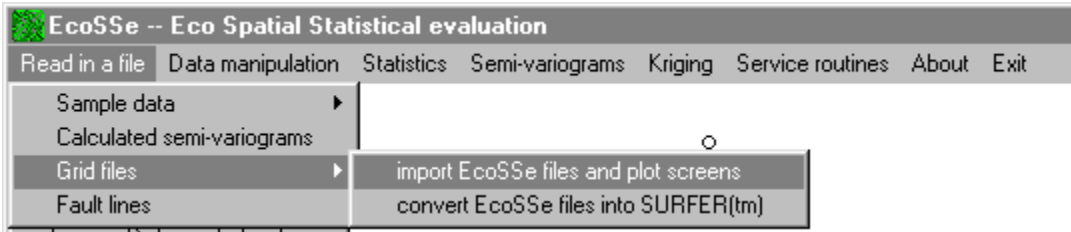

You need to confirm semi-variogram model, search parameters and the area which is to be studied.

The semi-variogram we defined previously in the cross validation section. If you come directly to the kriging routines without passing through any others, you will need to respecify your semi-variogram model including the local trend component.

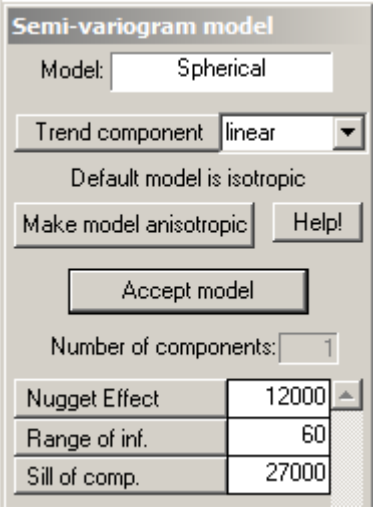

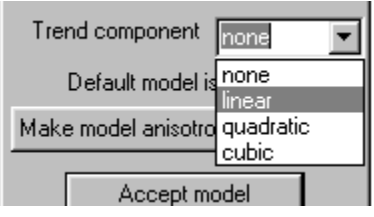

You need to define search parameters and the area which is to be studied. The neighbouring samples will be used to produce an estimate at each unsampled grid point. Before we can go any further, we need to define the "neighbourhood". That is, how far do we want the software to search for samples to be included in the estimation process.

**PG2000** cannot guess what an appropriate search radius would be. As a simple default, with models such as the Spherical, a default based on the semi-variogram parameters is offered. When the value at a specified grid point is being estimated, all samples within this circle of the point will be used in the Kriging process. If there are too many samples within this circle, those closest to the "unsampled" location will be selected.

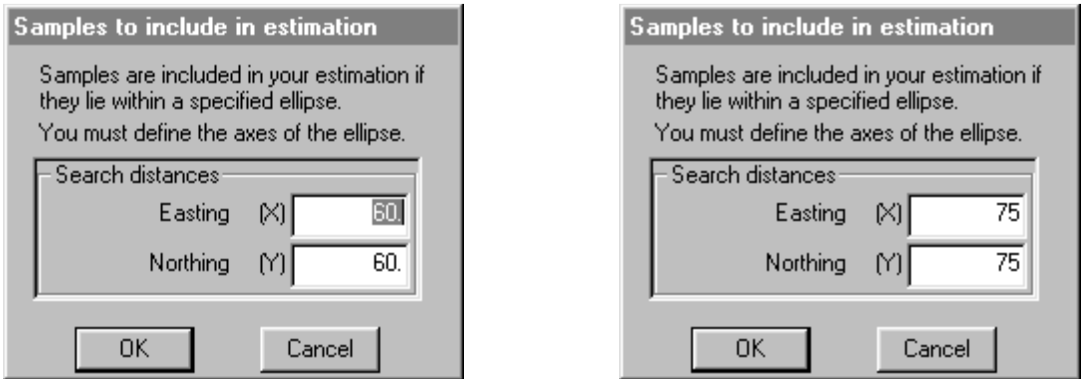

The default search radius, given our semi-variogram model, is 60 miles. However, we need to ensure that enough samples lie within our search circle to characterise the trend as well as provide a weighted average for the estimated value. With so few samples, we have chosen to enlarge the circle to 75 miles to make sure we get enough samples.

In this run, we already defined a boundary of interest to us. If you wish to change this boundary and, say, look at the whole Wolfcamp area, simply click on **Example Selection** 

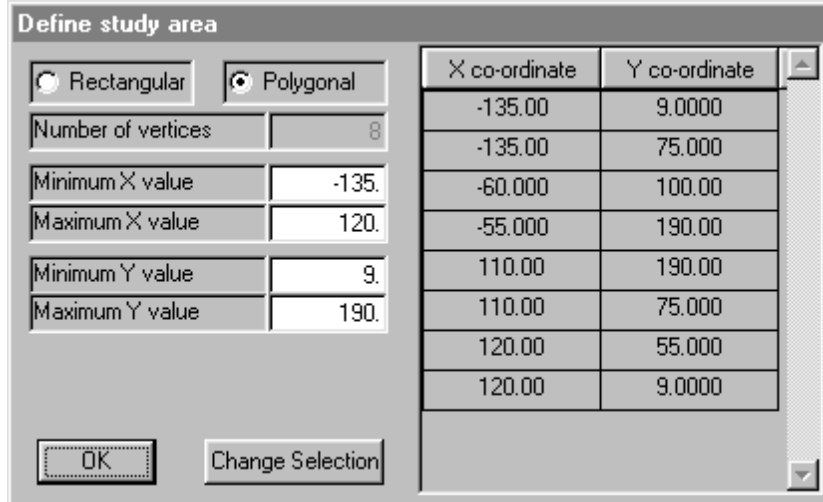

Once you have chosen the area to be studied, you must define the grid spacing to be used. Points will be calculated at each grid node and represented on the screen as a shaded rectangle of the appropriate size.

Since we have previously specified a grid spacing or number of grid points, the software offers these parameters once more. We can alter the grid spacing by changing the number in the relevant box:

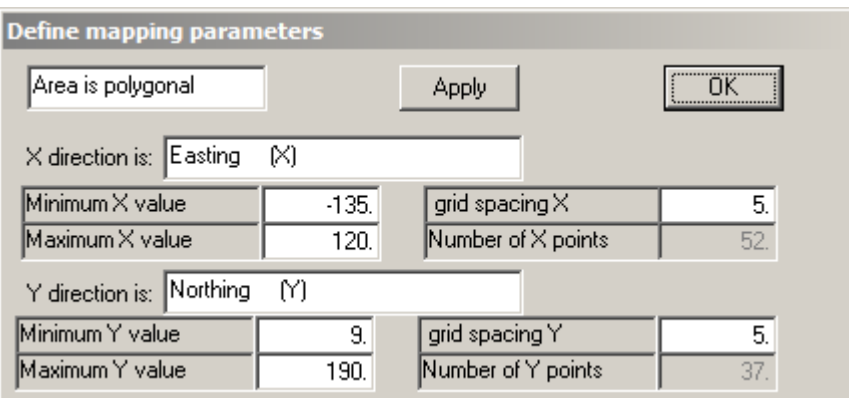

If you make a change and want to check how many grid points you have before proceeding, click on  $\Box$  Apply and the rest of the parameters will be updated. You may also change minimum and maximum X and Y values at this stage. Once you click on  $\frac{OK}{CK}$  the map parameters will be defined.

Interpolating a grid of points produces a sketch map on the screen. The shading information for the contour levels will appear in the left hand box and the map itself in the right. A shaded square will be displayed on the map to show you which point is being estimated in addition to the information in the prompt box. You may copy the screen to your printer at any stage during the estimation process.

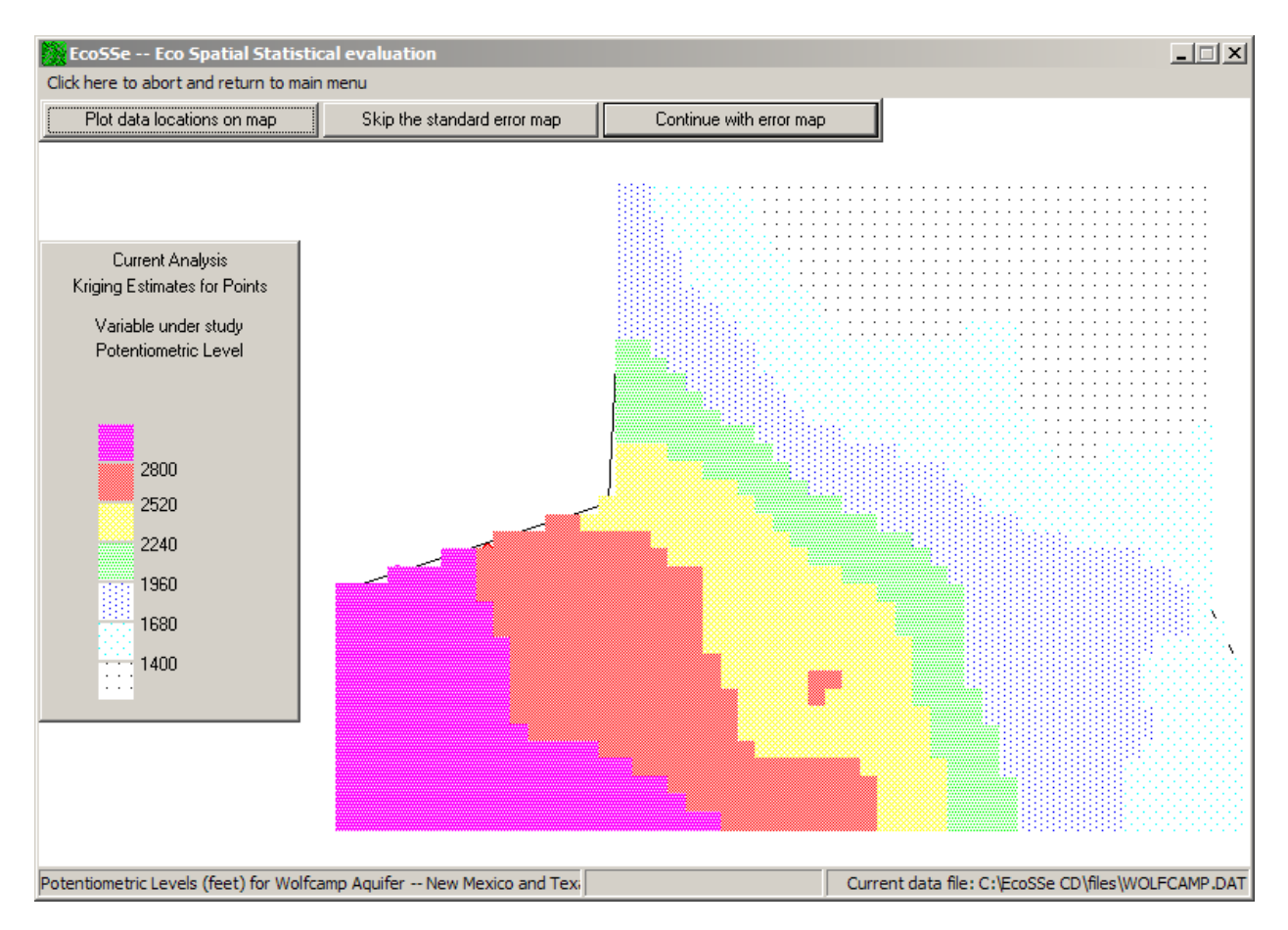

When the Kriging has been completed, press the

When the Kriging has been completed, you have the following options:

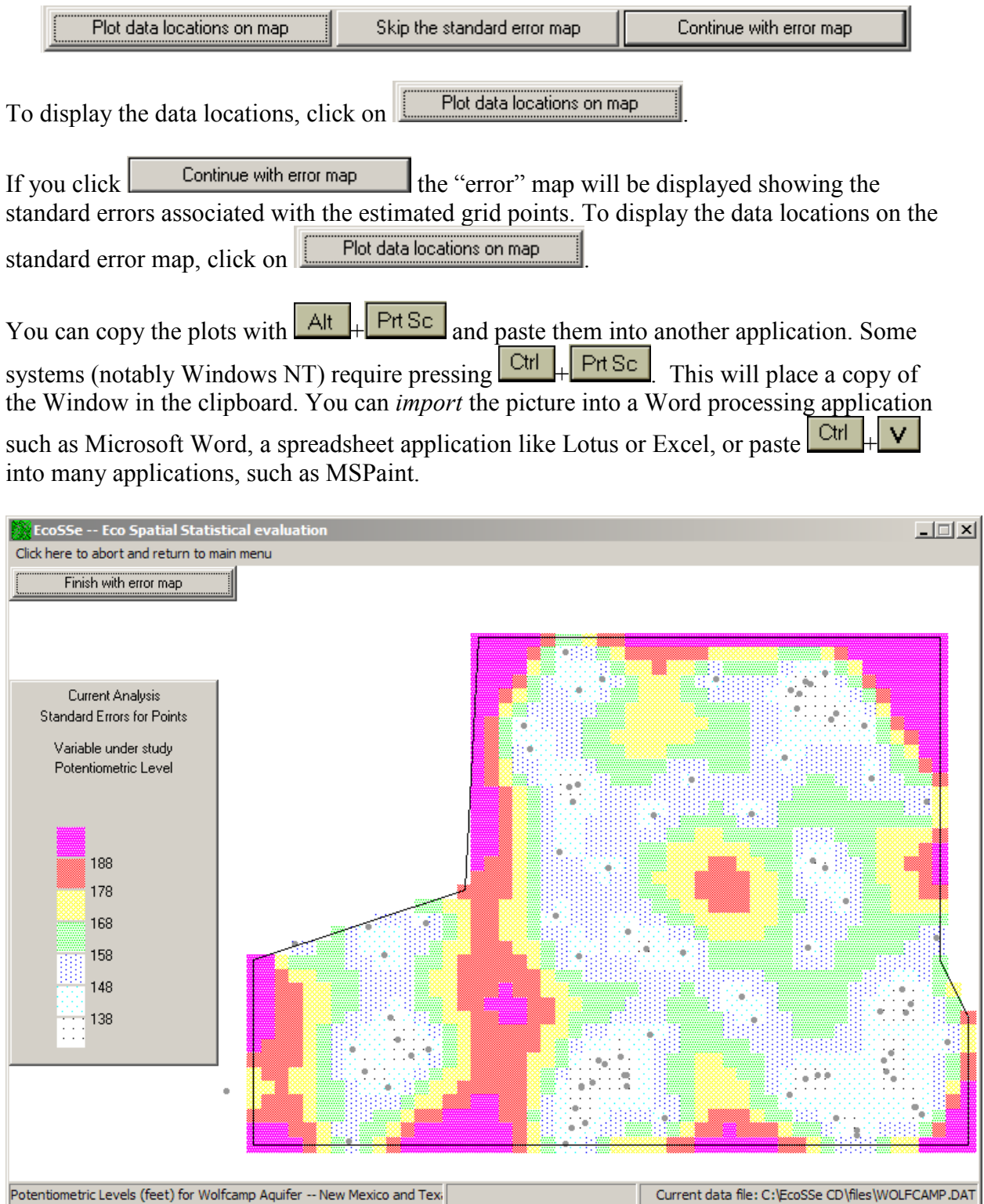

If you have elected to write a grid file, these values are also stored on the .GEA file so that you can redraw the maps with different contours by reading back the grid file.

### **Finishing up**

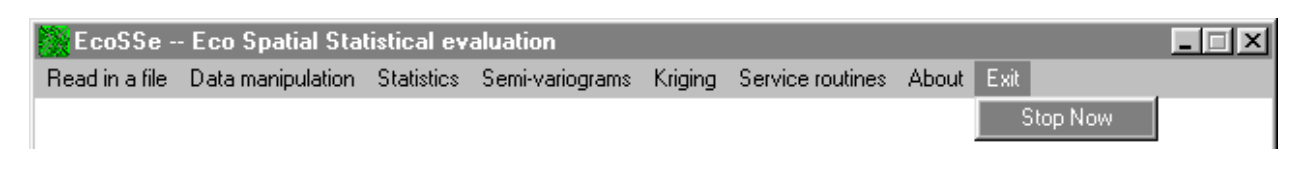

Clicking on this menu item or on  $\overline{X}$  will end your run with the software. You will see the closing down dialog box:

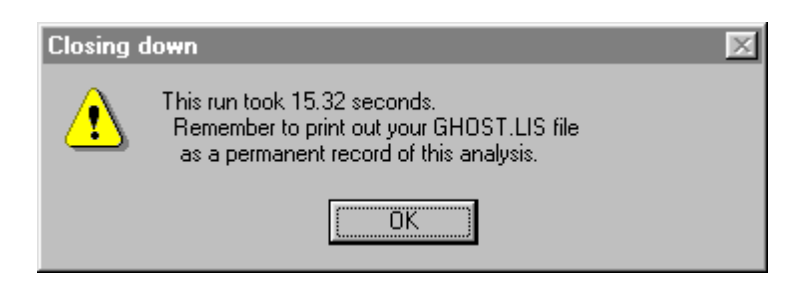

The above Tutorial session should serve only to illustrate a possible use of the various routines from **PG2000**. Try running the program again, choosing your own responses. try looking at reef width instead of grade. This variable has a standard two parameter lognormal distribution. Try reading in one of the other data files which are provided, say, samples.dat.

#### **General Notes**

There are a few points which you may have noted in following the Tutorial session above. Most of the routines communicate between themselves, without you having to worry about getting the right information from one to the other. For example, after you read in the complete contents of the data file, the routines ask which of the variables you actually want to analysis. This information is then stored internally and may be accessed by any of the other routines. This is a feature of most of **PG2000**, in that it will recall what you chose previously and ask whether this is to change or not. You should bear this in mind if you are analysing more than one data file in a single run. In particular, the boundary used in mapping will be remembered. If you change data file or even which variables you analyse this will not automatically update.

A copy of this run should have been made on a file called GHOST.LIS. Send this file to your printer as a record of the analysis or look at it with Wordpad or Notepad. When you start another run, a new file GHOST.LIS will be started and the old one will be destroyed. If you want to keep it, use 'Save As' and give it another name.

**PG2000** — like any computer software — is not completely error-free. Neither is it foolproof. You can always get out of the software by right clicking on the Taskbar. This will invoke the 'End Task' facility to close the Window without damaging the rest of your system. If you cannot figure out what went wrong, note down as much information as you can about the program you were running, the data you were using and exactly where it broke down. Contact your supplier locally or Geostokos direct for assistance, software $@k$ riging.com. Send us the ghost.lis file and (if you can) the data you were analysing at the time.